# Firma e condividi i documenti<br>D:*@*Desk

- > [Accedi](#page-1-0) da pc
- > [Accedi](#page-5-0) da app
- > [Firma](#page-9-0)
- > [Condividi](#page-12-0)

# <span id="page-1-0"></span>Accedi da pc

Accedi al sito www.bancadelpiemonte.it e clicca su Accesso Clienti – BP eDesk:

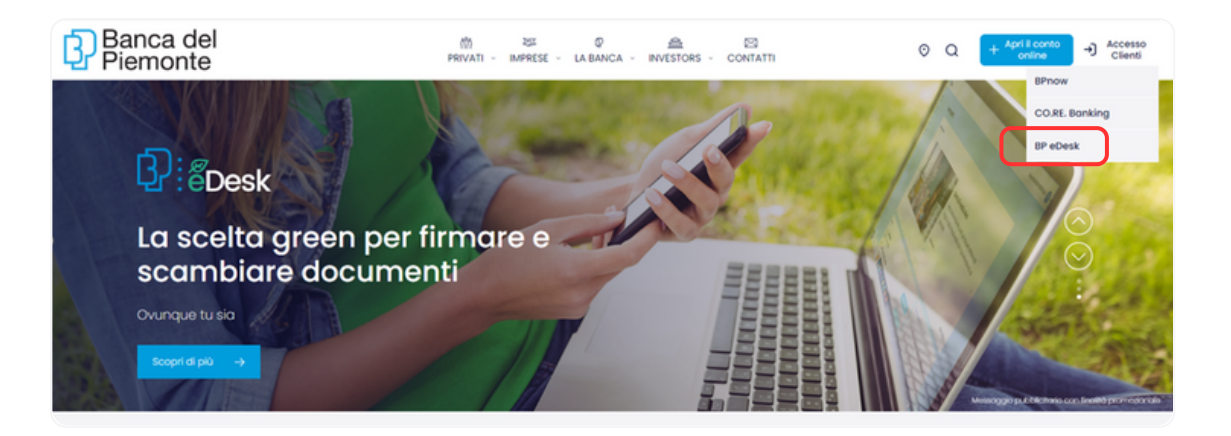

Come accedere da pc con le credenziali di internet banking BPnow

#### Seleziona la **1 >** modalità di accesso

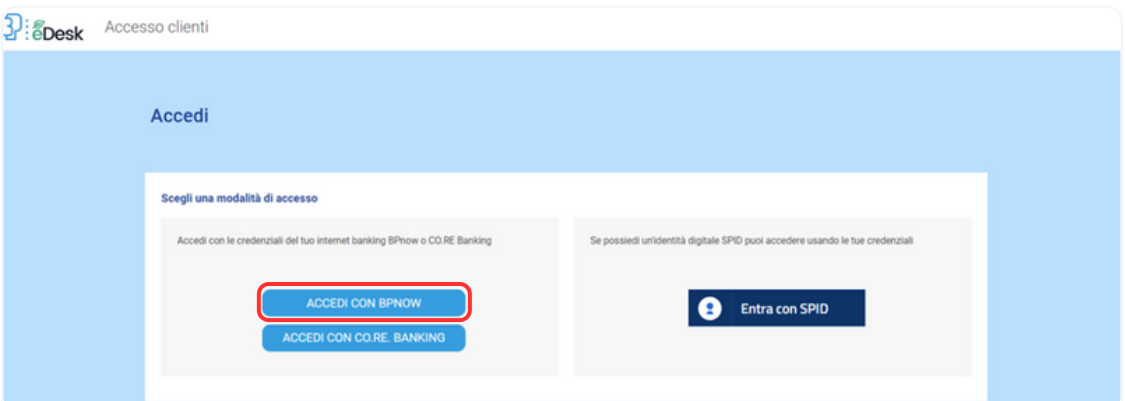

NB: se devi firmare dei documenti e sei titolare di un CO.RE. Banking, devi comunque inserire le credenziali BPnow, se ne sei in possesso, altrimenti utilizza l'identificazione con SPID

#### **2 >** Credenziali BPnow

Inserisci le tue credenziali BPnow

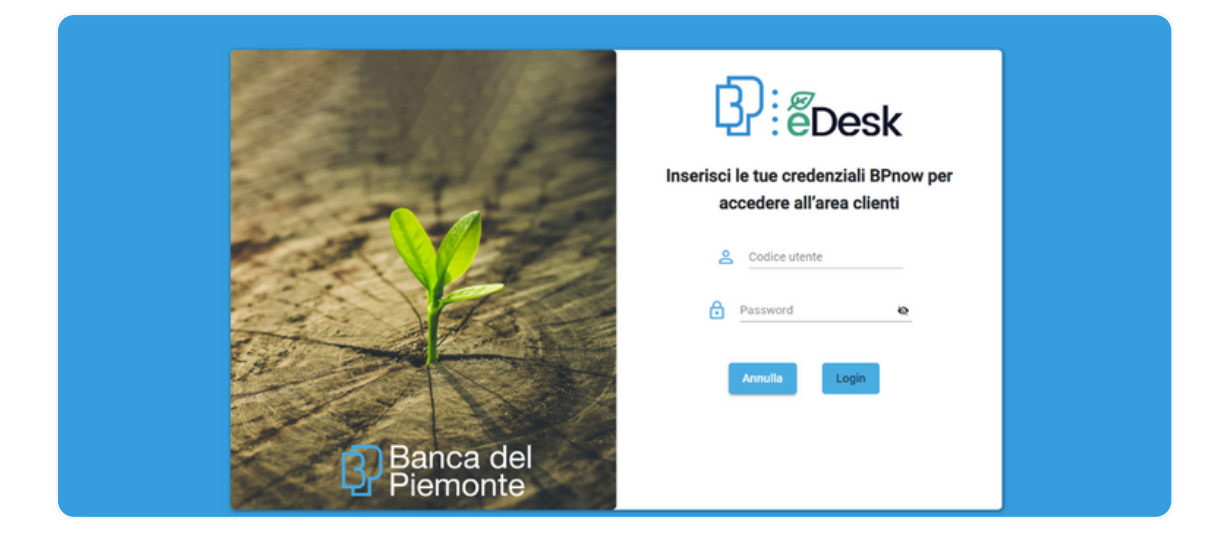

#### **3 >** Passcode BPnow

Genera il Passcode utilizzando l'app BPnow:

Clicca sul bottone Autorizza operazioni Desktop senza inserire le credenziali

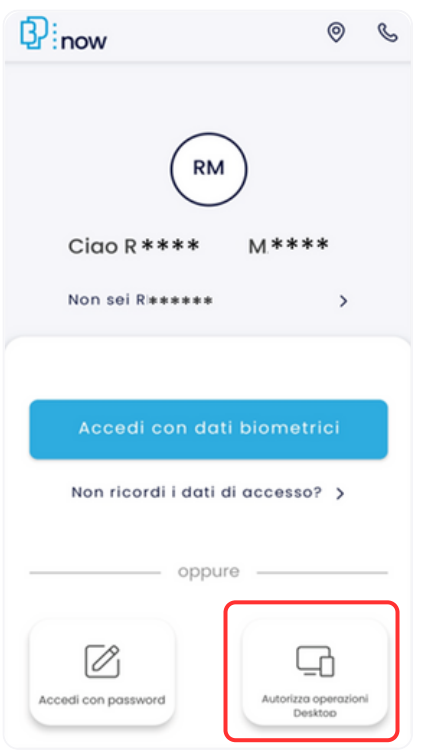

Seleziona **LOGIN** e inserisci il tuo PIN di 4 cifre oppure prosegui con le credenziali biometriche.

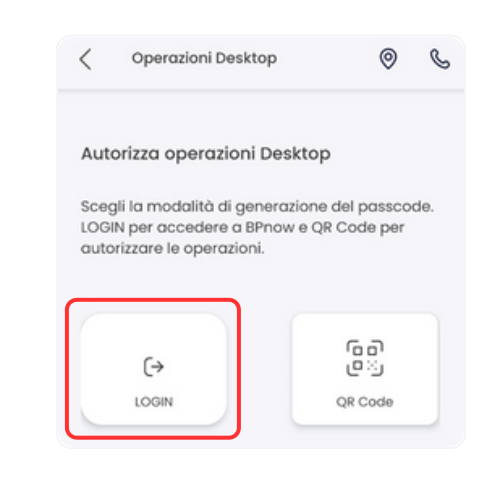

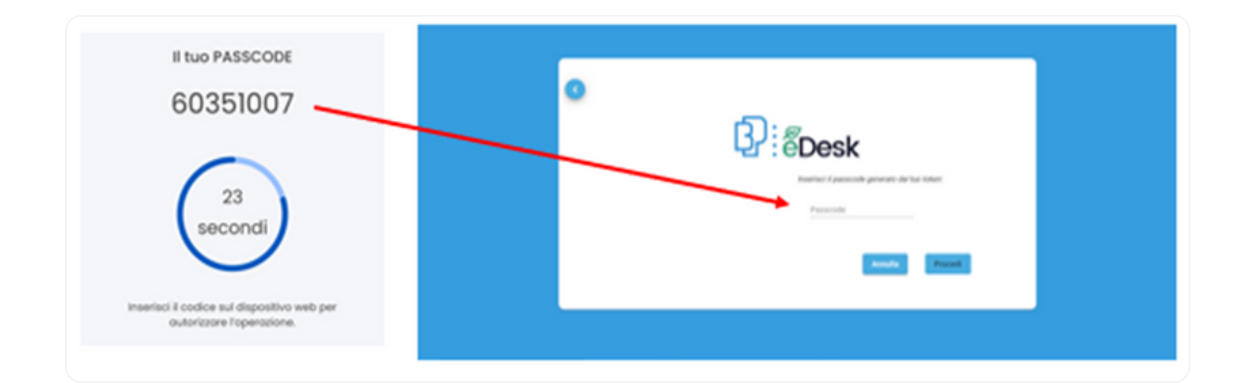

# Come accedere da pc con SPID

NB: è possibile utilizzare l'accesso con SPID anche se sei già titolare di un contratto di internet banking

#### Seleziona la modalità di accesso **1 >**

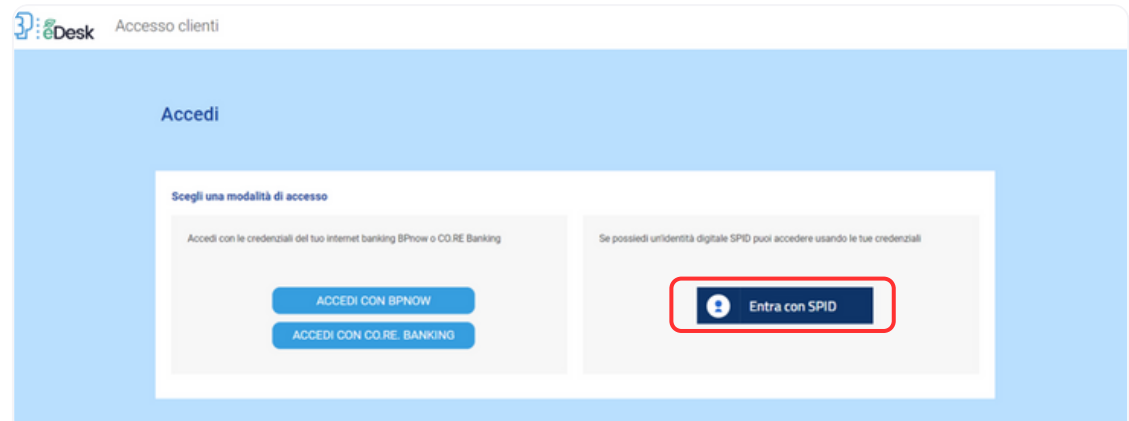

#### Selezionare il tuo Identity Provider **2 >**

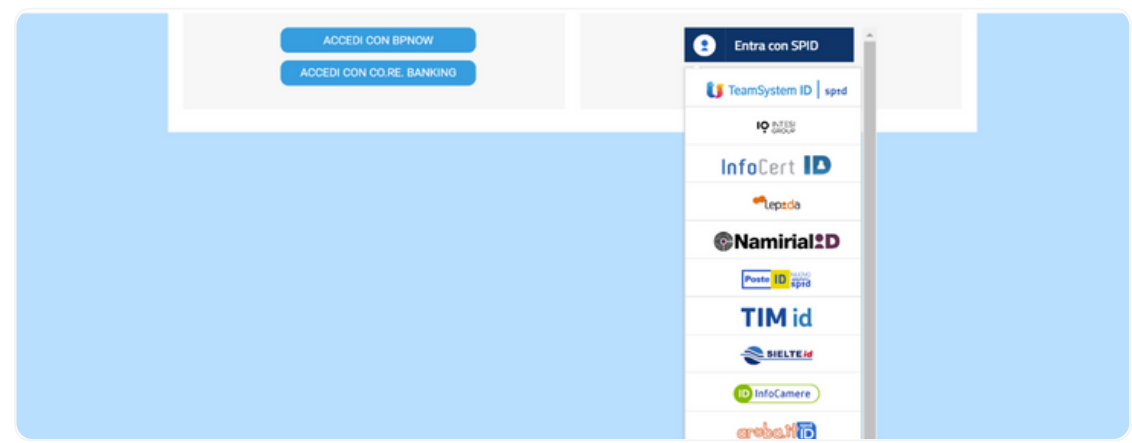

#### Identificati con le tue credenziali SPID **3 >**

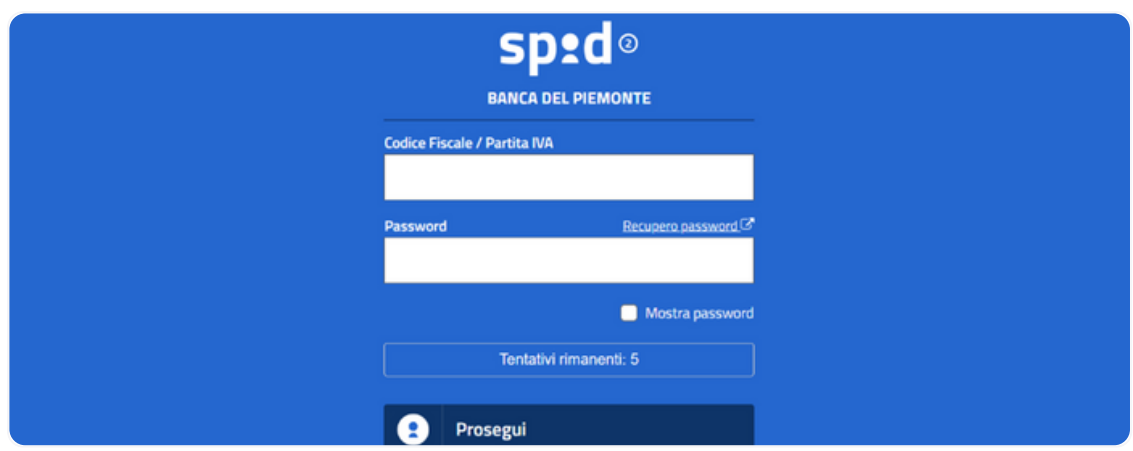

#### Certificazione dei contatti **4 >**

Se effettui l'accesso con SPID senza essere titolare di BPnow, al primo accesso a BP eDesk ti sarà richiesto di certificare i tuoi contatti mail e cellulare tramite OTP (One Time Password)

# Complimenti! Hai completato l' accesso a

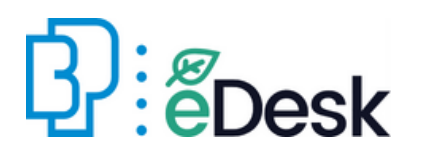

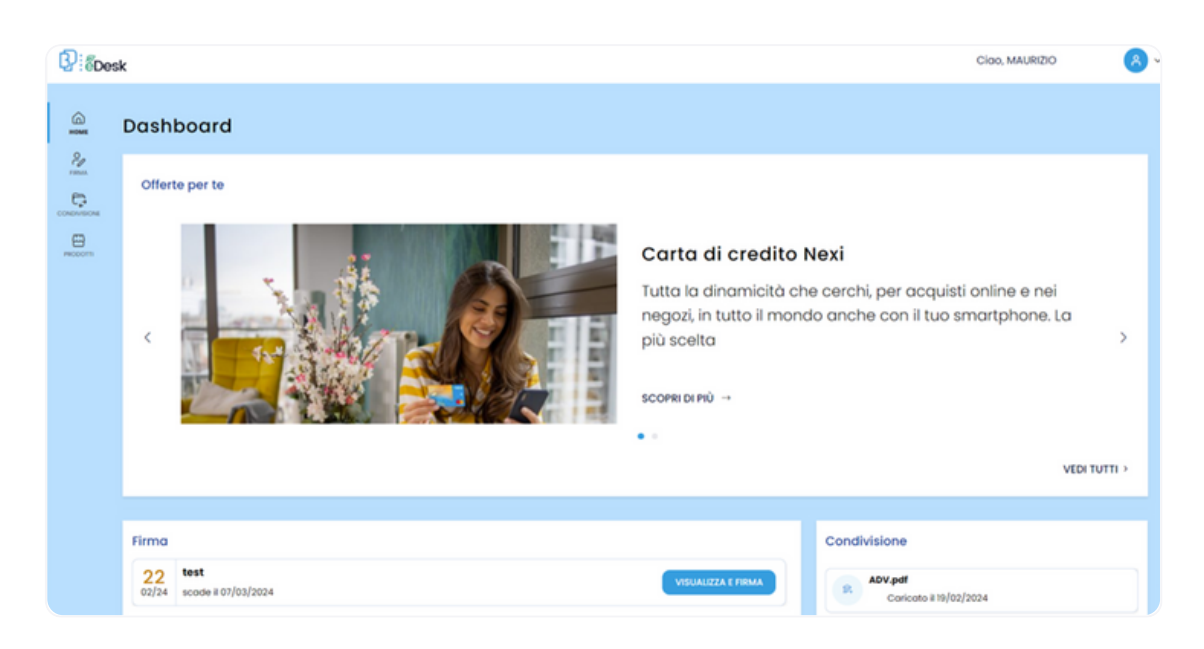

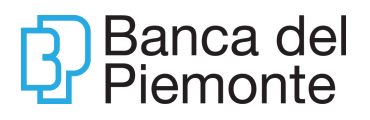

# <span id="page-5-0"></span>Accedi da app

#### Scarica la nuova app BP eDesk

Scarica l'app BP eDesk sul tuo dispositivo accedendo agli store

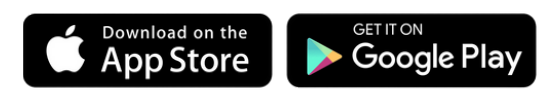

Oppure inquadra il QR Code con la fotocamera del tuo smartphone

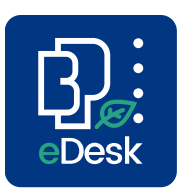

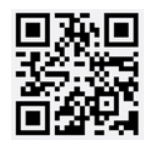

# Come accedere da app con le credenziali di internet banking BPnow

Seleziona la **1 > 2 >**modalità di accesso

# Scegli una modalità di accesso .<br>Accedi con le credenziali del tuo internet<br>banking BPnow o CO.RE Banking e possiedi un'identità digitale SPID puoi ere usando le tue credenzial Entra con SPID

#### 2> Credenziali BPnow

Inserisci le tue credenziali BPnow

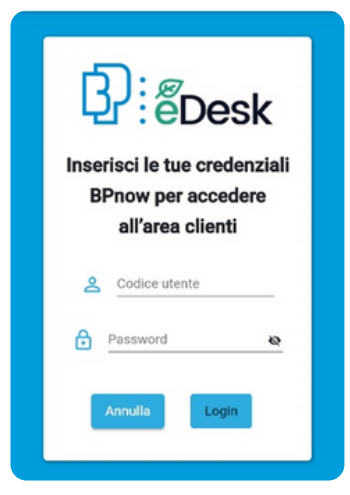

#### **3 >** Passcode BPnow

Seleziona il tasto GENERA PASSCODE IN BPNOW per aprire l'app BPnow

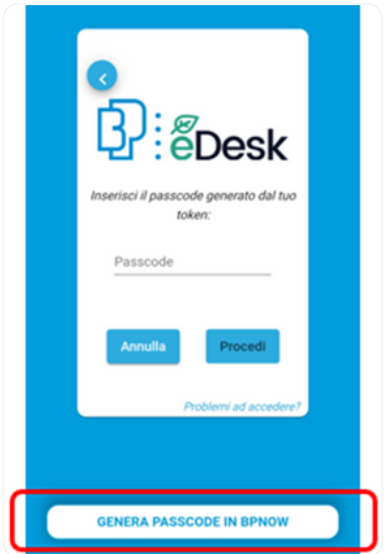

Clicca sul bottone Autorizza operazioni Desktop senza inserire le credenziali

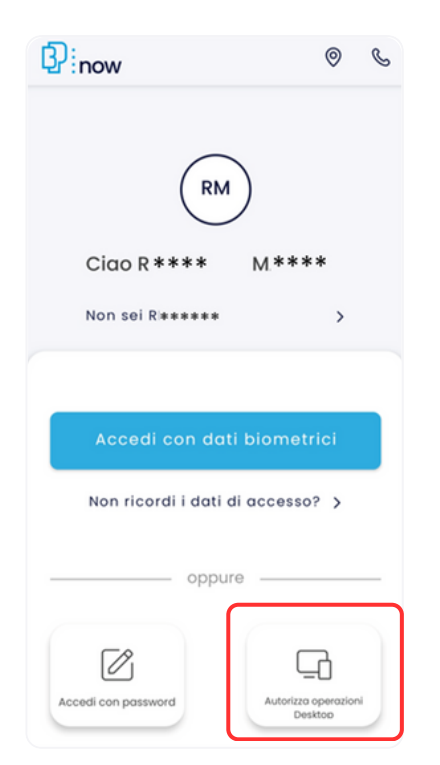

Seleziona LOGIN e inserisci il tuo PIN di 4 cifre oppure prosegui con le credenziali biometriche.

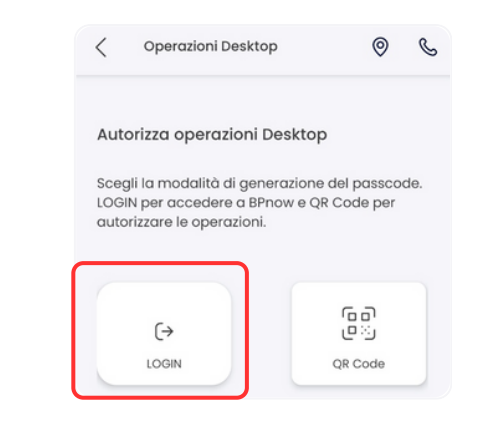

→

# Come accedere da app con SPID

E' possibile utilizzare l'accesso con SPID anche se sei già titolare di un contratto di internet banking

#### Seleziona la **1 >** modalità di accesso

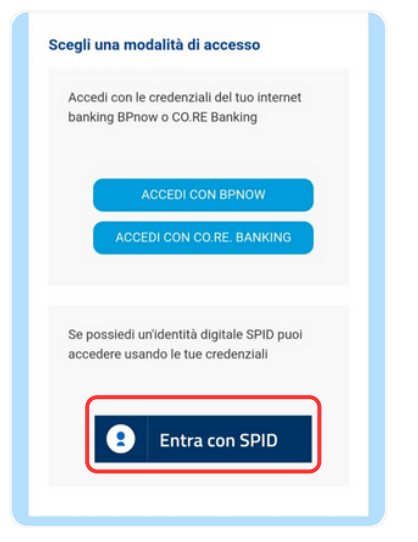

Successivamente seleziona il tuo Identity Provider

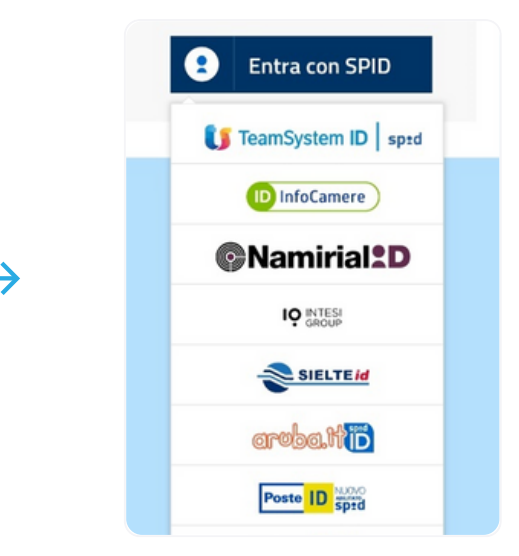

#### Identificati con le tue Certificazione dei **2 > 3 >** credenziali SPID

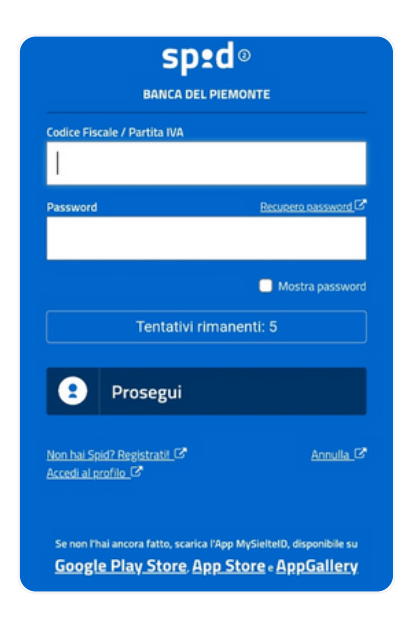

# contatti

Se effettui l'accesso con SPID senza essere titolare di BPnow, al primo accesso a BP eDesk ti sarà richiesto di certificare i tuoi contatti mail e cellulare tramite OTP (One Time Password)

# Complimenti! Hai completato l' accesso a

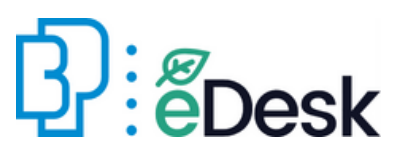

Se sul tuo smartphone è disponibile, attiva il riconoscimento biometrico fingerprint (Android e Apple) o face id (Apple).

L'utilizzo dell'app sarà ancora più semplice!

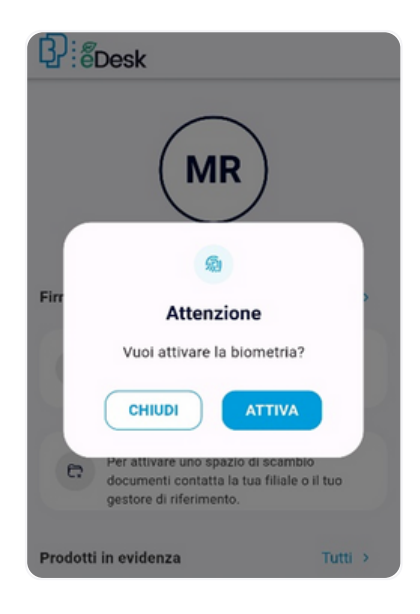

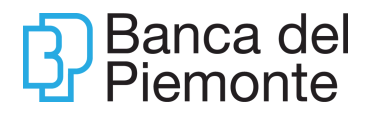

# <span id="page-9-0"></span>Firma i documenti

#### **1 >** Home

Sei nella tua area personale. Puoi verificare la presenza di documenti pronti per essere firmati nel box Firma e condividi

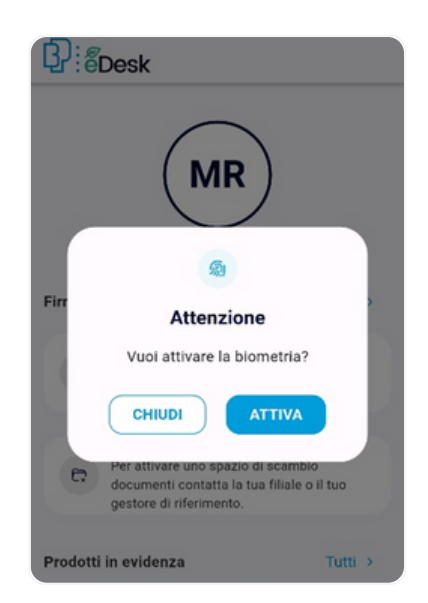

Se presenti nuovi documenti da firmare, dall'App, appare un popup di notifica

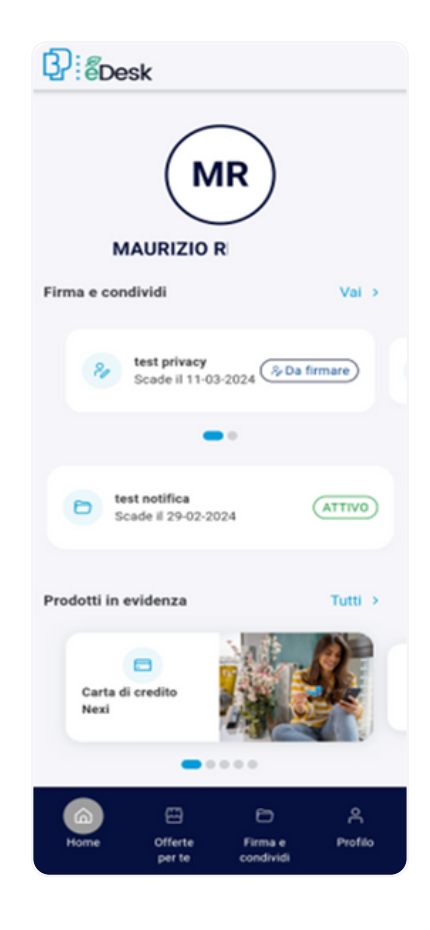

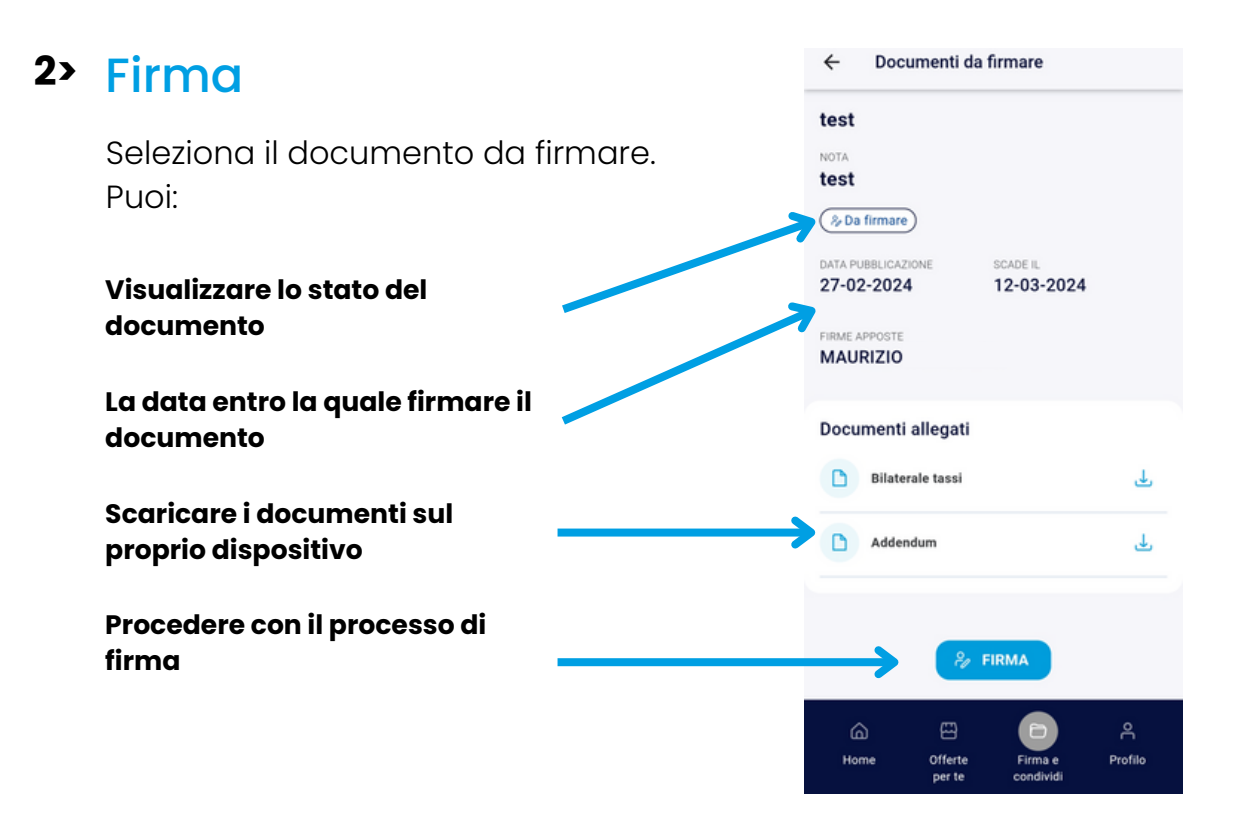

Seleziona il box per apporre la firma

Å

#### Al termine, cliccare su CONFERMA

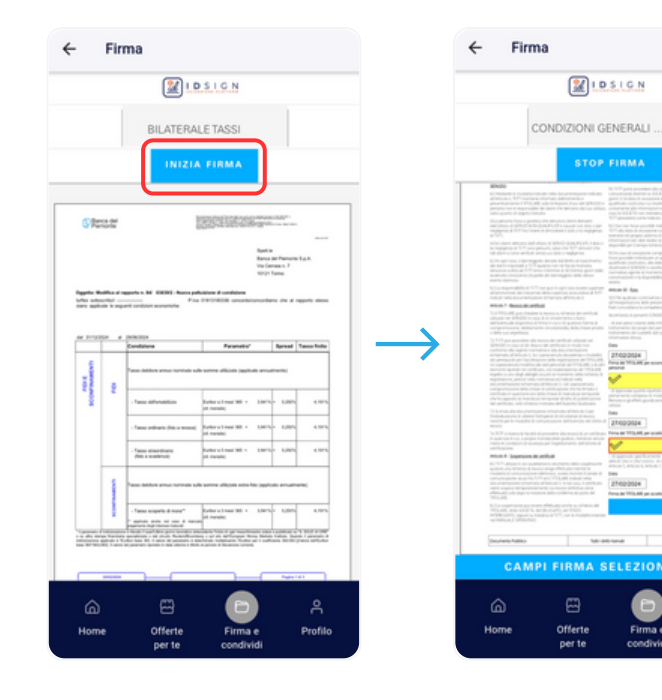

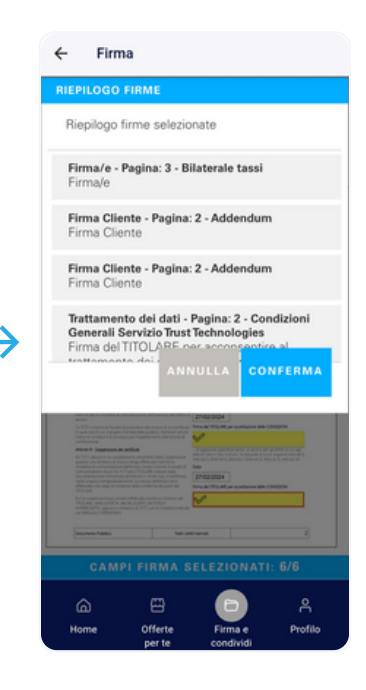

#### **3>** OTP

Ti arriverà tramite SMS un OTP (One Time Password) composto da 8 cifre sul tuo numero di cellulare (il numero di cellulare associato all'internet banking se in possesso di BPnow, oppure sul numero certificato in fase di accesso a BP eDesk).

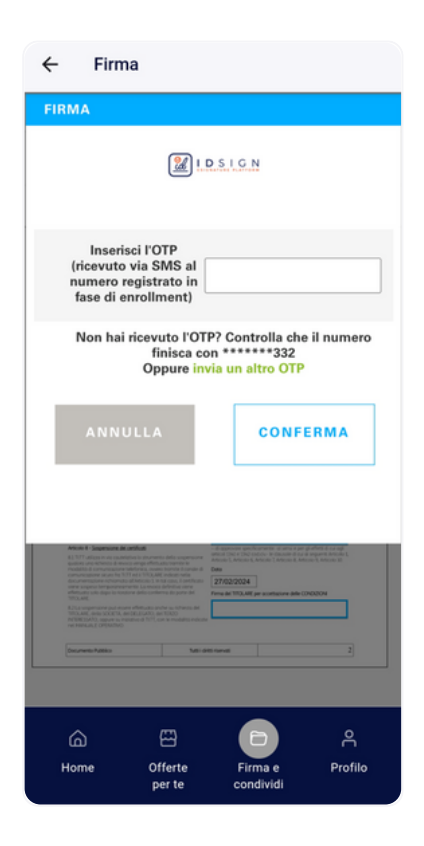

# Complimenti! Hai completato la firma!

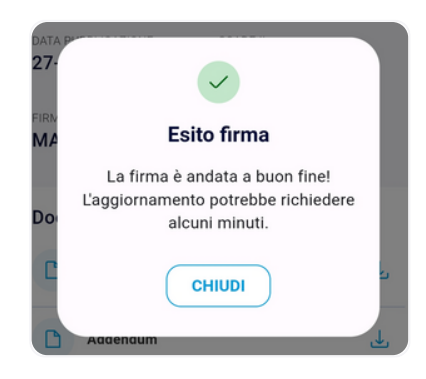

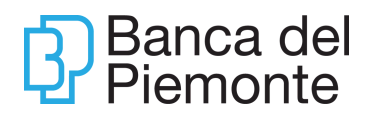

# <span id="page-12-0"></span>Condividi i documenti

#### **1 >** Condividi

Per inviare un documento, è necessario che la Banca attivi la sessione di condivisione. Sarai avvisato con una mail e una notifica push sul tuo smartphone, se hai installato l'app BP eDesk

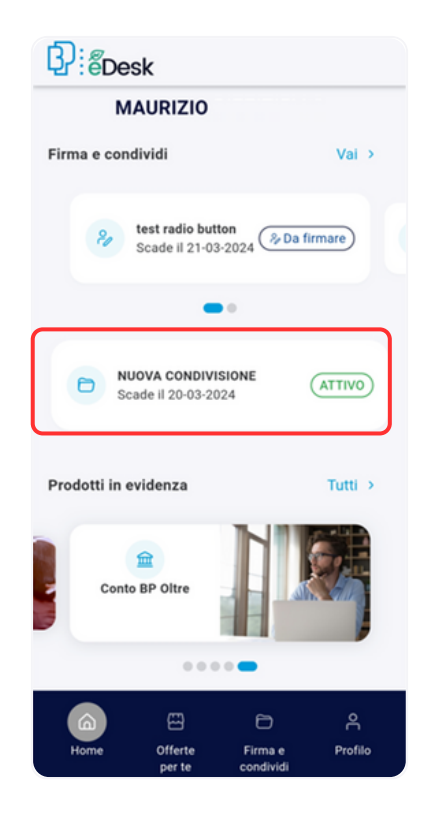

Seleziona lo spazio di condivisione

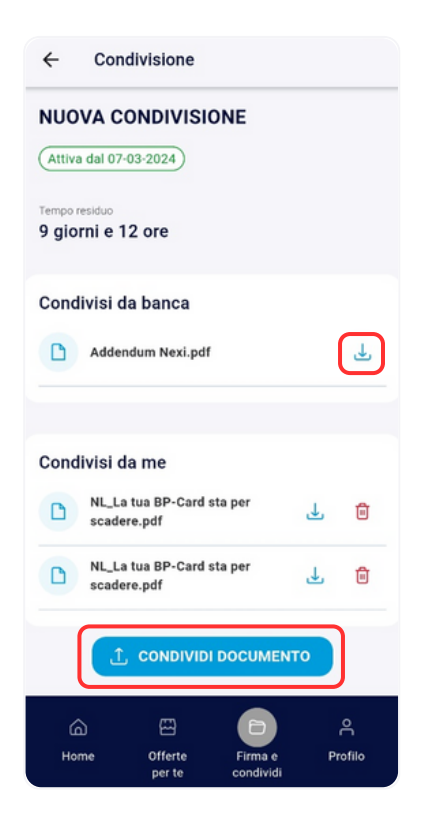

Scarica i documenti condivisi dalla Banca

Invia i documenti richiesti

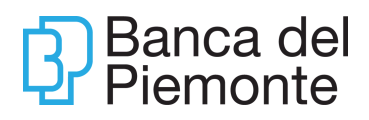